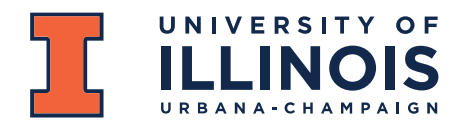

## **Bike Census 2023 Volunteer Instruction Guide**

## **General Tips**

- Volunteers will cover the assigned map area(s) on campus.
- **Look hard for bikes and count all parked, non-moving bikes**
- Circle buildings, check loading docks, and all places where people might leave their bikes
- Collect information on the number of bicycles at a bike rack, update picture if needed, and add comments, if necessary.
- Use the "**ArcGIS Field Maps**" App to collect the off-rack as well as on-rack bicycle count and infrastructure information.
- Location and WiFi/Data must be available during this process.
- **Bikes On Racks**
	- $\circ$  Use the bike rack locations on your map as reference to walk around the block
	- $\circ$  Don't worry about anything that happens behind you where you have already counted
	- o Racks with no bikes should be entered as '0' (zero) bikes
- **Off Rack Bikes**
	- o Defined as any stationary bike not at a bike rack (i.e. on a fence, tree, hand rail, etc.)

## *Volunteers are advised to fully charge their smartphones for this event.*

### **ArcGIS Collector App**

- Download and install the "**ArcGIS Field Maps**" App on your smartphone, tablet, or iPad using the QR code above or links below
	- o Android:
		- <https://play.google.com/store/apps/details?id=com.esri.fieldmaps>
	- o iOS:<https://links.esri.com/arcgis-field-maps-app-store>
- Use the "Sign in with **ArcGIS Online**" option
	- o Login username: FandSDataCollector
	- o Password: datacollect2023
- Once logged in,
	- o go to the "Bike Census" folder
	- o select the "**Bike Census 2023**" map
- You will see that the campus has been divided into **42** map areas.
	- o Each map area has been color-coded and the map area codes are in the middle of those blocks.
	- o The existing bike racks are denoted by "**Red**" dots.

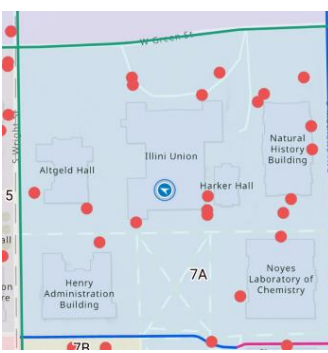

*Figure 1*: Map blocks and existing bike racks

#### UNIVERSITY OF ILLINOIS URBANA-CHAMPAIGN

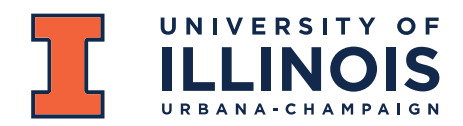

### **Facilities & Services**

Physical Plant Service Building, MC-800 1501 S. Oak St. Champaign, IL 61820-6905

### **Data Collection**

To find your location, tap the  $\circlearrowright$  icon for iOS or the  $\circlearrowright$  for Android

## **Off-rack bicycles**

### To add an Off Rack bike:

1. Walk up to a bike or cluster of bikes

*Note: Each off-rack bicycle should be counted separately*

- 2. Zoom in to your off-rack bike location
	- a. Tap the "+" icon
	- b. Select "Off Rack Bicycles"
	- c. This will drop a crosshair (blue circle with the + sign in the middle) at your current location
	- d. Selecting this option will drop a "**Yellow circled dot**" at the specified location
		- i. If you want to move this point or update the point location, simply move the crosshair to the exact location and click on "Update Point"
	- e. Enter the following information:
		- i. Off Rack Bicycle Locked/Attached To? Select the appropriate option from the drop-down menu
		- ii. If other or for additional information, add a "comment"
		- iii. *Do not upload a picture* of Off-Rack bicycles
- 3. Tap "Submit" on iOS or  $\checkmark$  on the upper-right corner on Android to submit your entered data
- 4. Ensure that a new **Yellow circled dot** has appeared

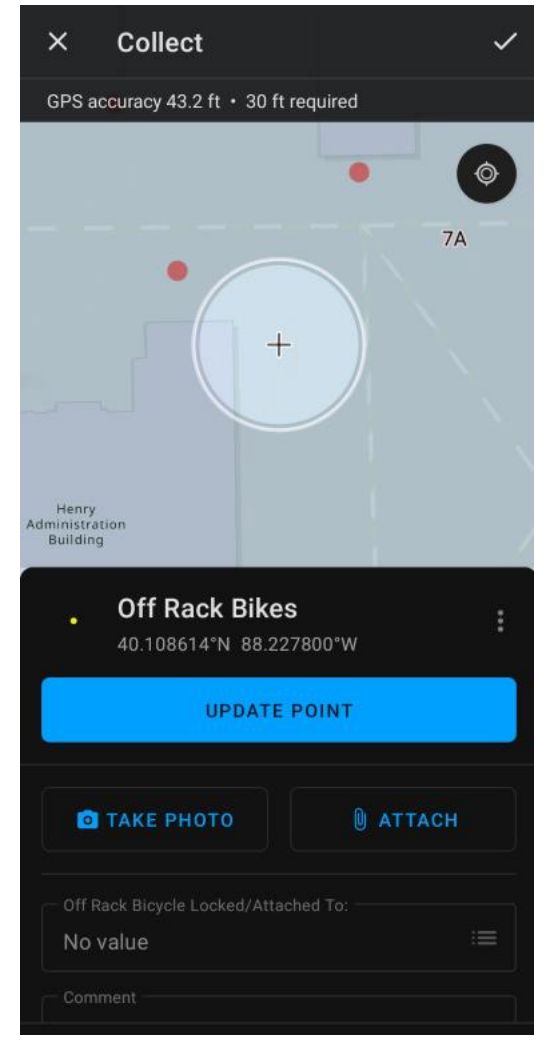

*Figure 2*: Adding an off rack bicycle

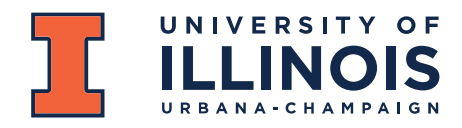

### **Facilities & Services**

Physical Plant Service Building, MC-800 1501 S. Oak St. Champaign, IL 61820-6905

# **On-rack bicycles – For existing bike racks**

To add Bike Rack Counts:

- 1. Walk up to your closest bike rack, using the map and red dots as reference.
- 2. **Tap a red dot** representing a bike rack.
- 3. You will now see a blue outline around this bike rack (like example rack #1188 in [Figure 3\)](#page-2-0)
- 4. Click on the " " on your Android or iPhone to edit/enter the information for this bike rack.
- 5. You will see the properties of this bike rack that you can edit (as shown in [Figure 4\)](#page-2-1)
	- a. **Number of bicycles:** enter the number of bicycles present at this bike parking area
	- b. **Take a picture**
	- c. Add comments, if necessary
	- d. "**Bike Rack Edited During 2023 Census**" change the answer to "Yes" once done
	- e. Click on "Submit" for iPhone and " $\checkmark$ " on the upperright corner on Android to collect the data
- 6. Once submitted, the bike rack symbol will turn **Blue**

*Note: If you do not find the bike rack at this location, please add that information under comments.*

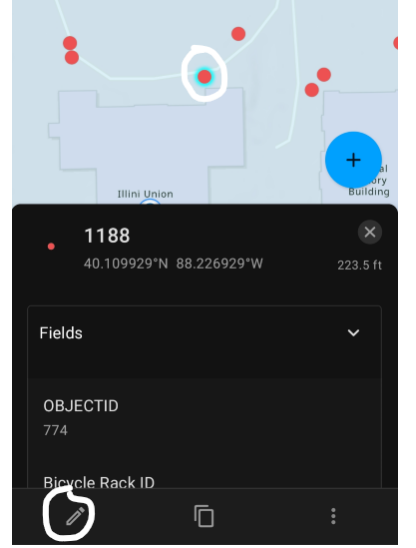

<span id="page-2-0"></span>*Figure 3*: Selecting a bike rack and the edit button

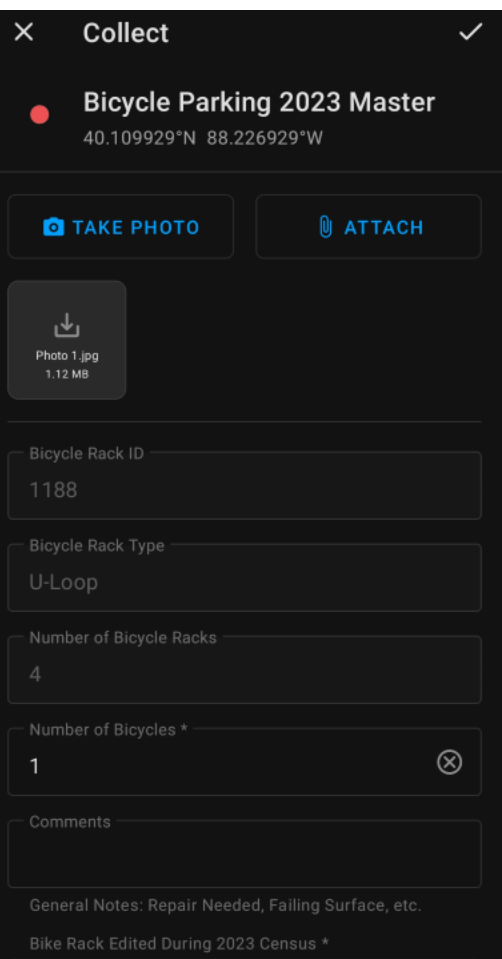

<span id="page-2-1"></span>*Figure 4*: Updating the bike rack information

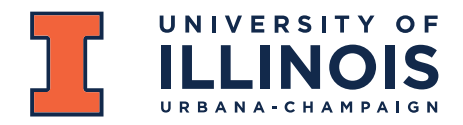

### **Facilities & Services**

Physical Plant Service Building, MC-800 1501 S. Oak St. Champaign, IL 61820-6905

# **On-rack bicycles – For new bike racks**

- 1. Walk up to the new bike rack
- 2. Zoom in to your new bike rack location
	- a. Tap the "+" icon
	- b. Select "Bike Rack Parking" (see [Figure 5\)](#page-3-0)
	- c. This will drop a crosshair (blue circle with the  $+$  sign in the middle) at your current location
	- d. Selecting this option will drop a "**Blue circled dot**" at the specified location
		- i. If you want to move this point or update the point location, simply move the crosshair to the exact location and click on "Update Point"
- 3. Enter the following information (se[e Figure 6\)](#page-3-1)
	- a. "**Number of Bicycles**" present at this location
	- b. Add "**Comments**", if necessary
	- c. **Take a Picture** of the Bike Parking location and upload it
	- d. "**Bike Rack Edited During 2023 Census**" change the answer to "Yes" once done
	- e. Click on "Submit" for iPhone and " $\checkmark$ " on the upper-right corner on Android to collect the data
- 4. This will prompt a **Blue** circle dot at this location.

**Questions?** If you have any questions during the Bicycle Census, email/call/text Sarthak Prasad a[t sprasad9@illinois.edu](mailto:sprasad9@illinois.edu) o[r 217-904-5954.](tel:2179045954)

Thanks for counting bikes, because *every bike counts!*

Sarthak Prasad Sustainable Transportation Assistant, F&S [sprasad9@illinois.edu](mailto:sprasad9@illinois.edu) Phone: [\(217\) 9045954](tel:2179045954)

Justin Pinnell GIS Specialist, F&S [jwp10@illinois.edu](mailto:jwp10@illinois.edu)

#### UNIVERSITY OF ILLINOIS URBANA-CHAMPAIGN

217.333.0340 · fs.illinois.edu

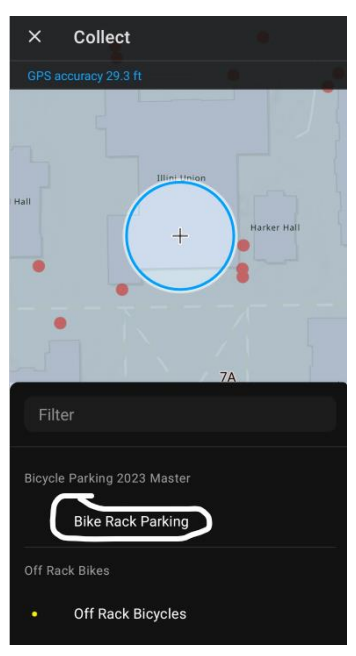

<span id="page-3-0"></span>*Figure 5*: Adding a new bike rack to the database

<span id="page-3-1"></span>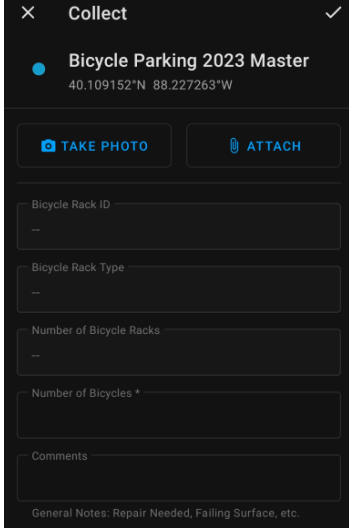

*Figure 6*: Entering information for new bike racks